**CTI Products**

# **RadioPro™ IP Gateway Installation Guide for Kenwood NEXEDGE Radios NX-57xx/58xx**

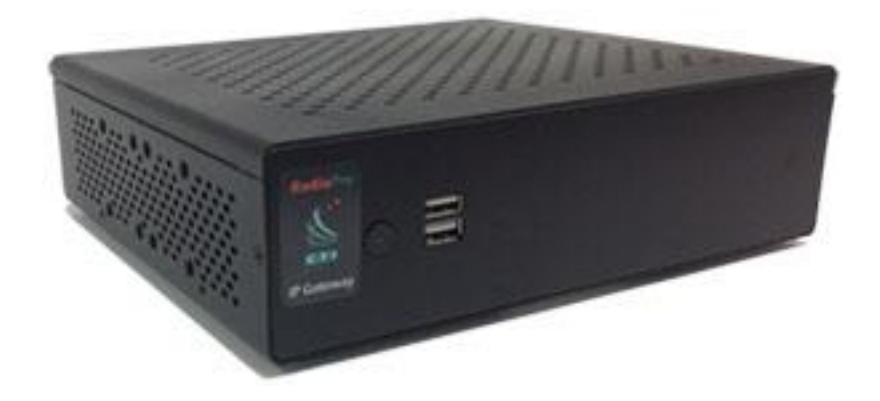

**For Version 9 Software**

#### **Contact Us**

Support, replacement part ordering, and service may be arranged by contacting our Cincinnati office. Parts for service can be returned following a request of a Return Material Authorization.

CTI Products, Inc. 1211 W Sharon Rd Cincinnati, OH 45240

513-595-5900

[support@c](mailto:support@radiopro.biz)tiproducts.com

#### **Disclaimer**

Information in this document is provided with best efforts for completeness and accuracy. However, no guarantee is expressed or implied, and details may change without notice.

**Fonts used in this document:** *Technical terms Cross-references within this document Hyperlinks to other documents or web pages* **Warnings Software menus, menu options, folders, pages, and parameters**

**Software parameter values**

# **Table of Contents**

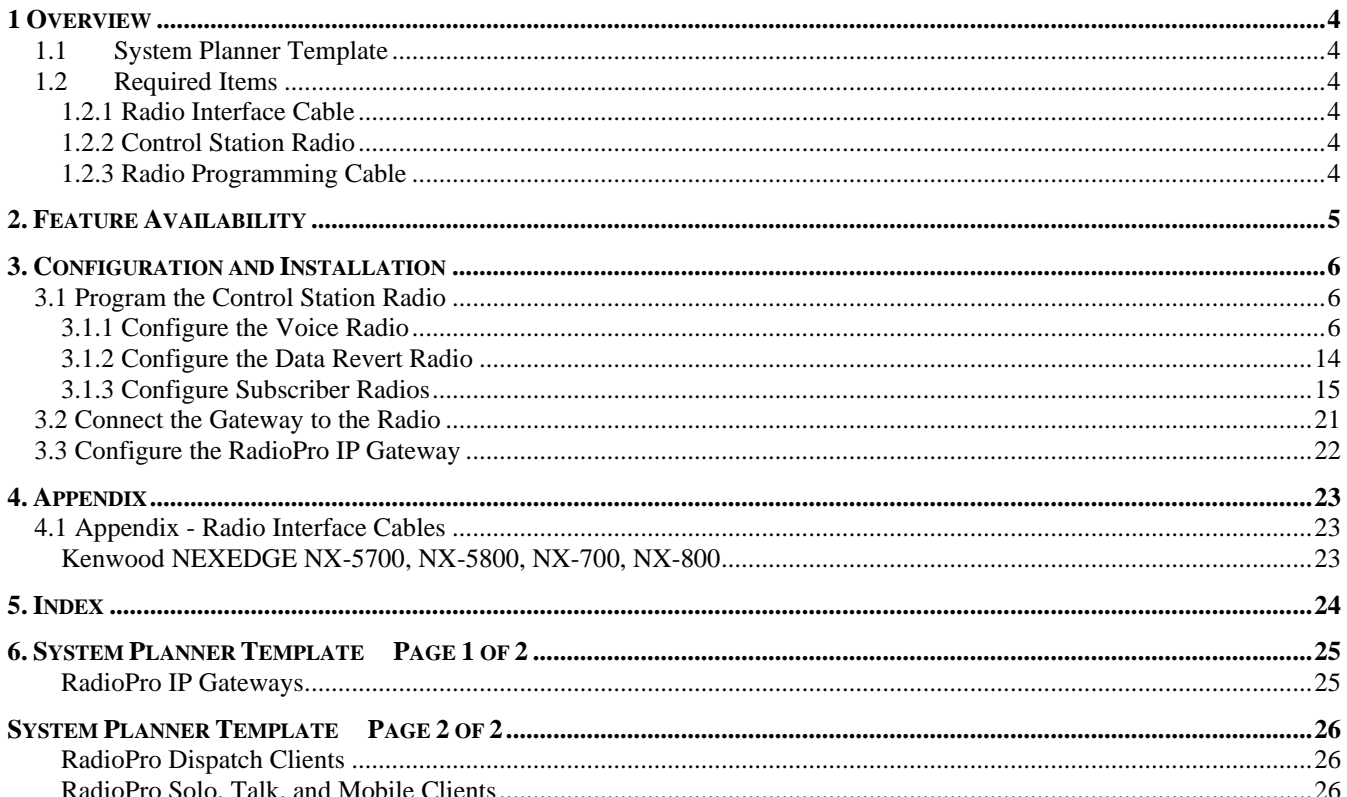

# <span id="page-3-0"></span>**1 OVERVIEW**

This Manual will focus on configuring *Kenwood NEXEDGE NX-57xx/58xx Radios* with the RadioPro System.

Please Refer to the *[RadioPro IP Gateway Installation Guide](https://ctiproducts.com/documents/radiopro/v9/RadioPro%20IP%20Gateway%20Installation%20Guide.pdf)* for general installation information relevant for all radio system types.

# <span id="page-3-1"></span>**1.1 System Planner Template**

Use the System Planner Template on page *[25](#page-24-0)* of this document in the planning phase of a project to record IP addresses, usernames, passwords, serial numbers, and device names.

# <span id="page-3-3"></span><span id="page-3-2"></span>**1.2 Required Items**

# *1.2.1 Radio Interface Cable*

A radio interface cable must be ordered for each IP Gateway from the following table:

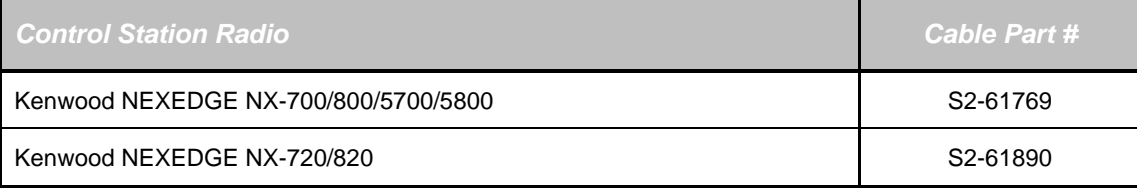

Other cables are available to connect a dedicated data revert cable. Contact CTI for more information.

# <span id="page-3-4"></span>*1.2.2 Control Station Radio*

Each Control Station radio used for voice requires one IP Gateway. The control station radio connected to the IP Gateway **must at least have the minimum firmware version listed below**. Kenwood's FPU (Field Programming Unit) software will be needed to configure the control station radio.

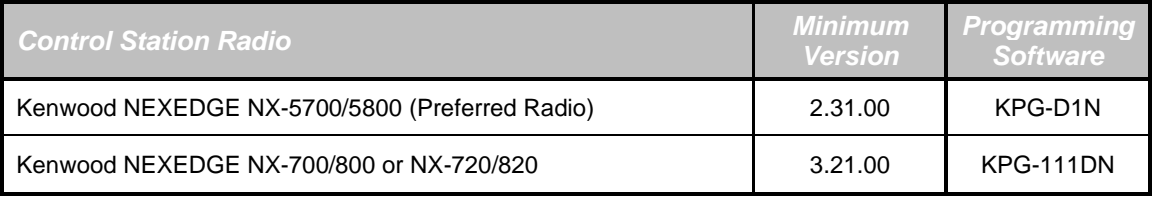

# <span id="page-3-5"></span>*1.2.3 Radio Programming Cable*

A radio programming cable is required to configure the Control Station radio.

**Note:** A programming cable connected to the front microphone connector on the Control Station radio may prevent communications to a RadioPro IP Gateway from the Rear Accessory Connector. **Therefore, when a cable is connected to the Rear Accessory Connector to connect a RadioPro IP Gateway or a PC (during programming), ensure that the programming cable has been disconnected from the front microphone connector.**

# <span id="page-4-0"></span>**2. FEATURE AVAILABILITY**

### *Kenwood NEXEDGE Systems*

Depending on NEXEDGE System Type, some features may not be available. Use the following table to determine if a feature discussed in this document is available.

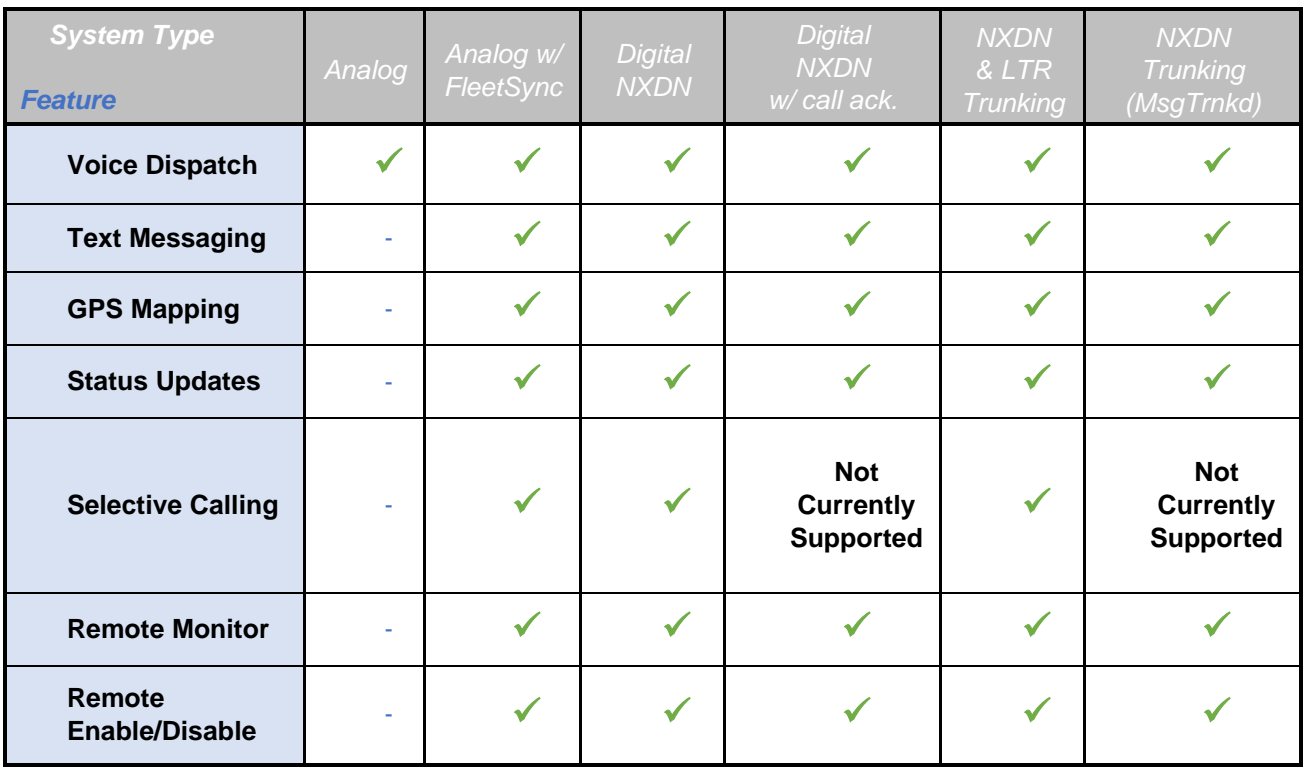

# <span id="page-5-0"></span>**3. CONFIGURATION AND INSTALLATION**

Use the steps in the following table to install a RadioPro System. Each step is discussed in detail starting on Pag[e 6.](#page-5-3) Following installation of the IP Gateway in Step 5, at least one Client must be installed from Step 6.

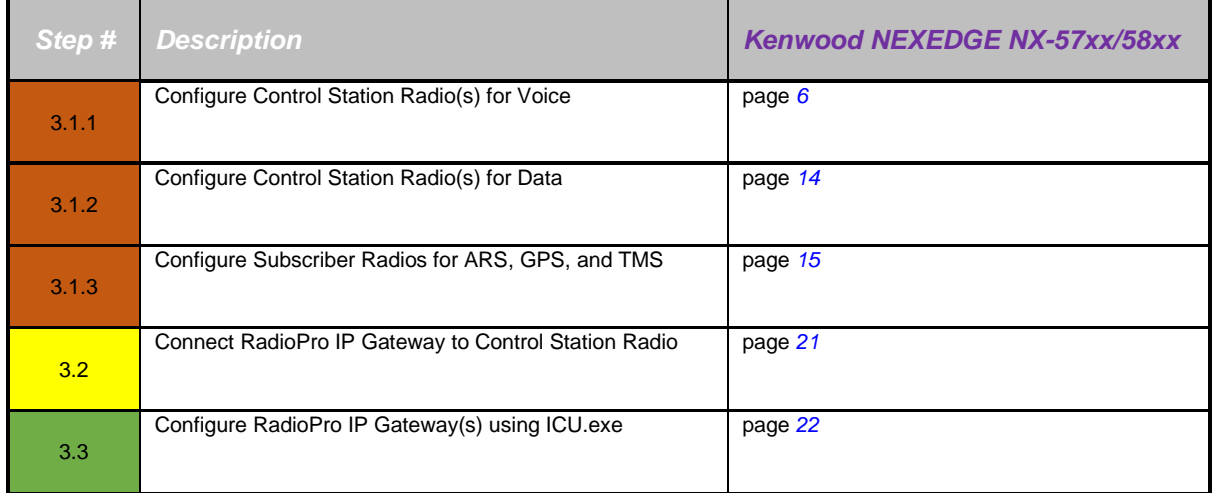

<span id="page-5-3"></span>Please Refer to the *[RadioPro IP Gateway Installation Guide](https://ctiproducts.com/documents/radiopro/v9/RadioPro%20IP%20Gateway%20Installation%20Guide.pdf)* for additional installation steps relevant for all radio system types.

# <span id="page-5-2"></span><span id="page-5-1"></span>**3.1 Program the Control Station Radio**

### *3.1.1 Configure the Voice Radio*

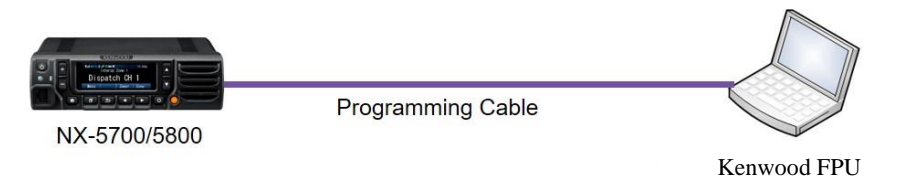

(For NX-700, NX-800 NX-720, NX-820, NX-3720, NX-3820 radios see [RadioPro IP Gateway Installation Guide for](https://ctiproducts.com/documents/radiopro/v9/RadioPro%20IP%20Gateway%20Installation%20Guide%20for%20Kenwood%20NEXEDGE%20NX-7xx-8xx%2037xx-38xx.pdf)  [Kenwood NEXEDGE NX-7xx-8xx 37xx-38xx.](https://ctiproducts.com/documents/radiopro/v9/RadioPro%20IP%20Gateway%20Installation%20Guide%20for%20Kenwood%20NEXEDGE%20NX-7xx-8xx%2037xx-38xx.pdf))

 $\mathsf{I}$ 

Radio models NX-5700/5800 can be used as a control station radio.

Use the KPG-D1N **FPU** (Kenwood's NEXEDGE 'Field Programming Utility' configuration software for NX-5700/NX-5800 radios) to configure NEXEDGE radio parameters using the following steps.

i.

- 1. *Connect and read the control station as any other radio*
	- Using a Kenwood programming cable, connect the NX-5700/5800 Control Station radio to a PC or Notebook that has the correct Kenwood FPU version (KPG-D1N in this case).
	- b. Open the **KPG-D1N** FPU.
	- Ensure that the correct COM port is selected.
	- From the **Model** tab, choose the **Product Information** page, and then click the **Read Configuration** button as shown below.

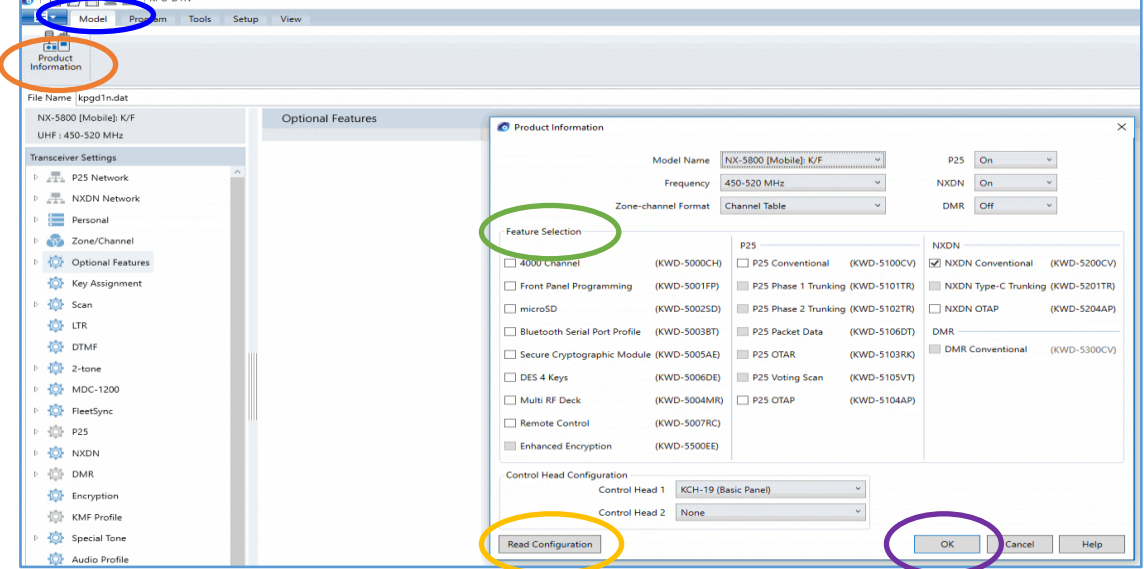

Enable **Feature Selections** that this radio is licensed for with a check mark in the appropriate boxes, and then click the **OK** button.

- 2. *Configure NXDN and FleetSync System*
	- a. Expand the **Personal** folder, expand the **System 1** folder under that, and then select **System Information**.
	- b. In the System Information window, for System Type select **NXDN Conventional**, and for Signaling Type select **FleetSync**.
	- c. In the **ID (FleetSync)** box, enter a value for **Fleet (Own)** and **ID (Own)**.

(Note: These parameters do not have to be used elsewhere, but they must have an assigned value even if the radio is being used in analog mode without FleetSync, or in digital mode with NXDN. Not entering an ID will prevent RadioPro from functioning properly.)

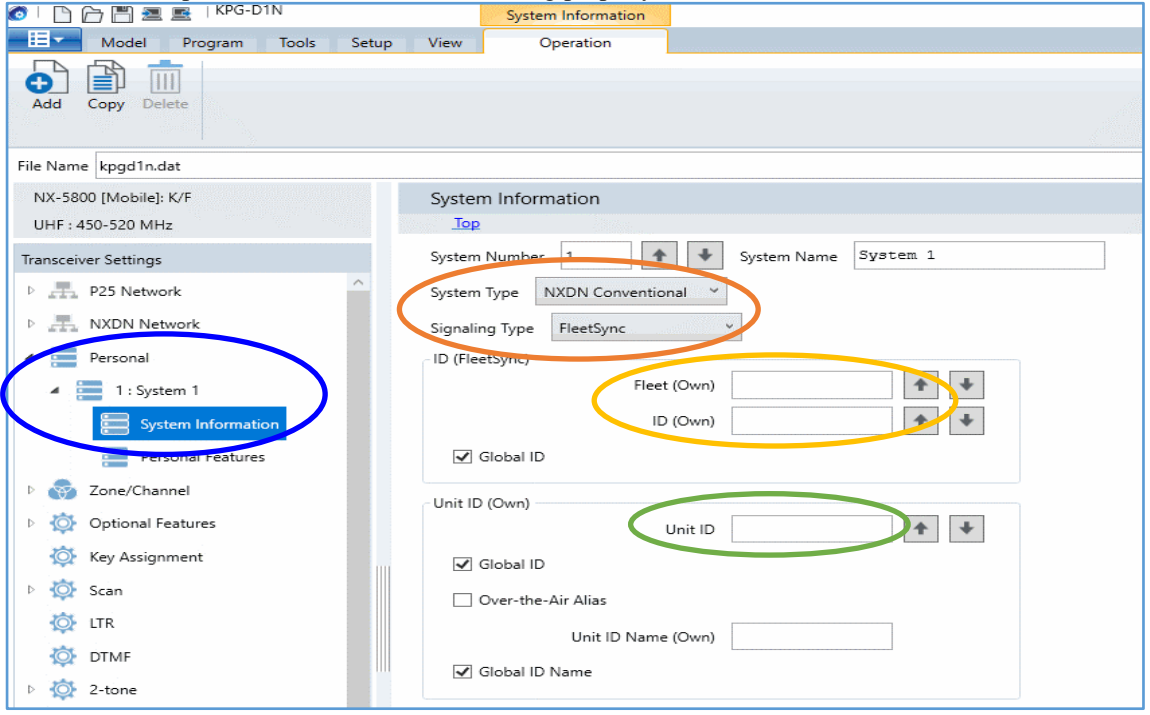

d. In the **Unit ID** box, enter a value for **Unit ID**.

(Note: This parameter does not have to be used elsewhere, but it must have an assigned value even if the radio is being used in analog mode without FleetSync. Not entering an ID will prevent RadioPro from functioning properly.)

- 3. *Configure the Data Port*
	- a. Expand the **Option Features** folder, and then select **Optional Features 1**.
	- b. In the **Optional Features 1** window, expand **Serial Interface**, and then under the **Function** column for **COM port 1**, select **Data + GPS Data Output**.
	- c. For **COM Port Priority**, select **Serial Data**.
	- d. For **PC Interface Protocol**, select **Version 2**.
	- e. Enable all options for **Serial Output** and **Serial Input** with a check mark in the appropriate boxes.

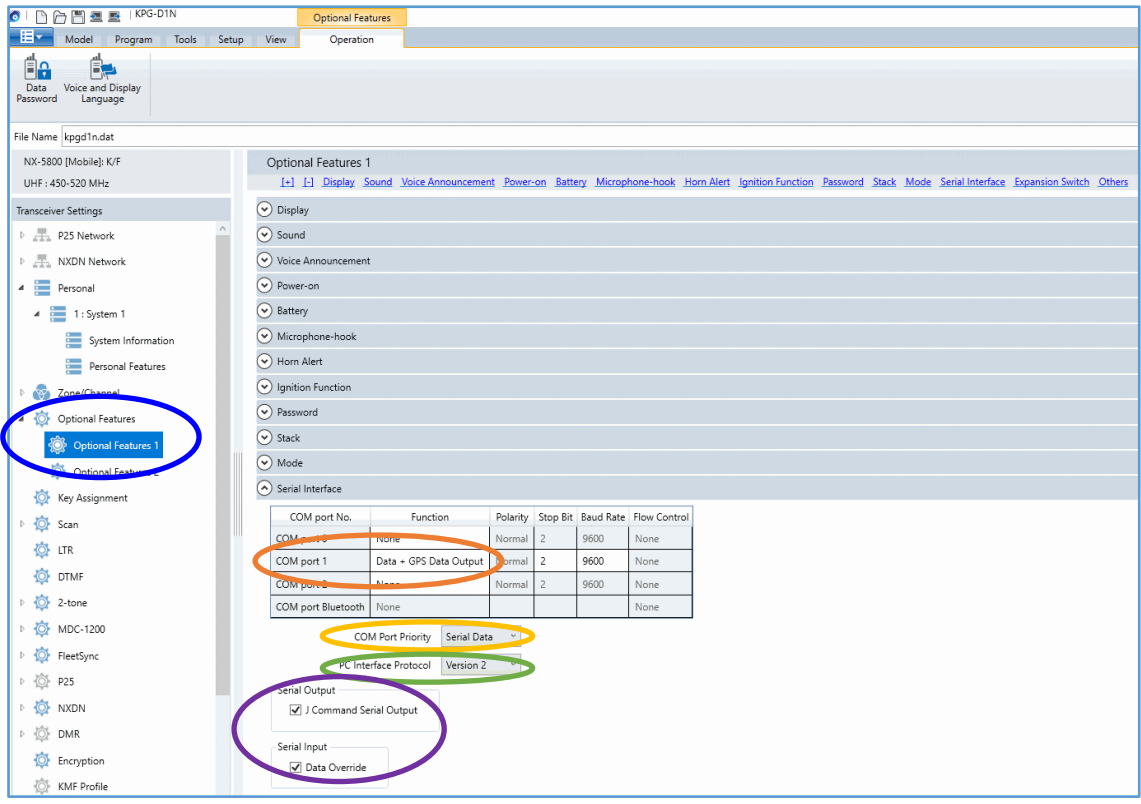

#### <span id="page-9-0"></span>4. *Configure GPS Settings*

So that RadioPro can process GPS information from subscriber radios, the control station radio must know what data to send to the IP Gateway. Configure this as follows:

- a. Expand the **Optional Features** folder, then select **Optional Features 2**.
- b. In the **Base Station Settings** section of the **GPS** page, enable **\$PKLDS/\$PKNDS (KW)** with a check in the box.

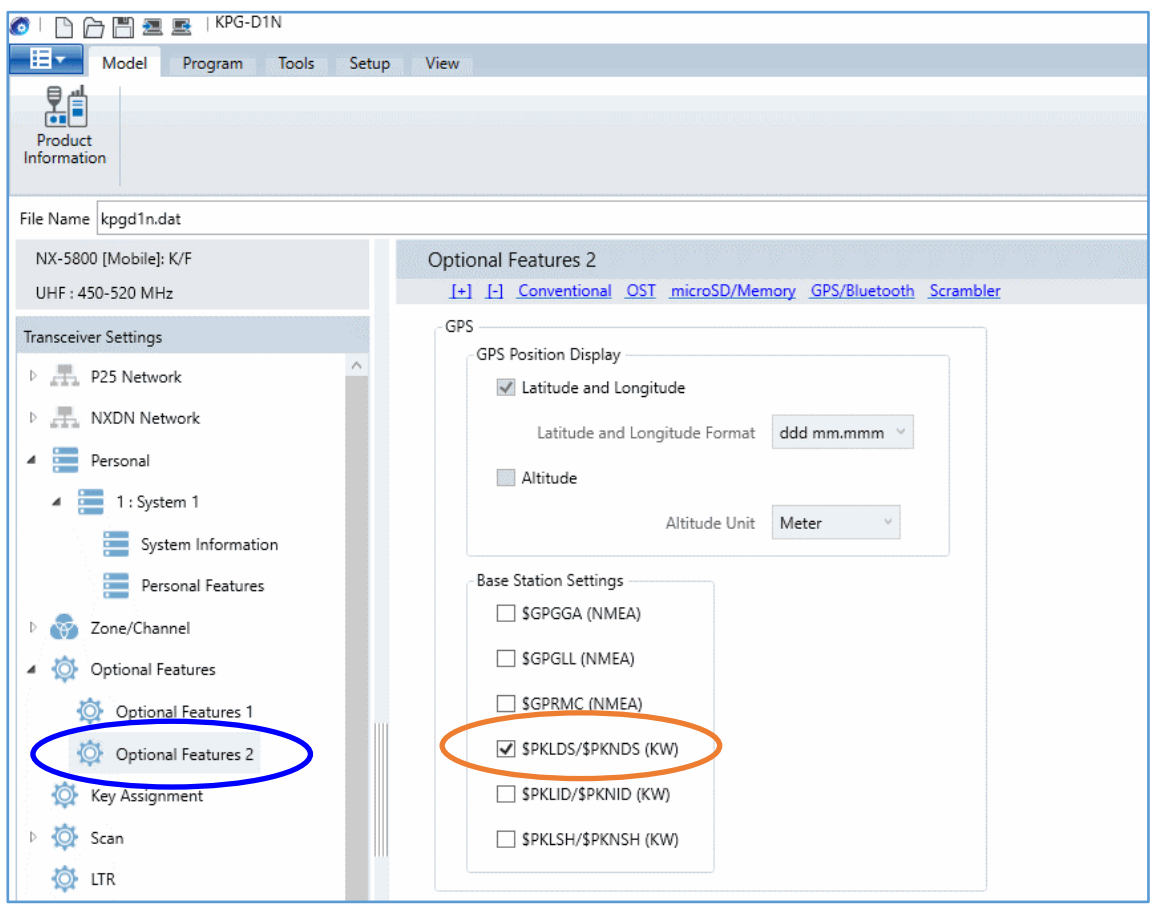

### 5. *Configure FleetSync Settings*

- a. Expand the **FleetSync** folder, then select **FleetSync Information**.
- b. Enable all options in the **Serial Output** section, except for **Transparent Header**.
- c. Enable all options in the **Stack** section.

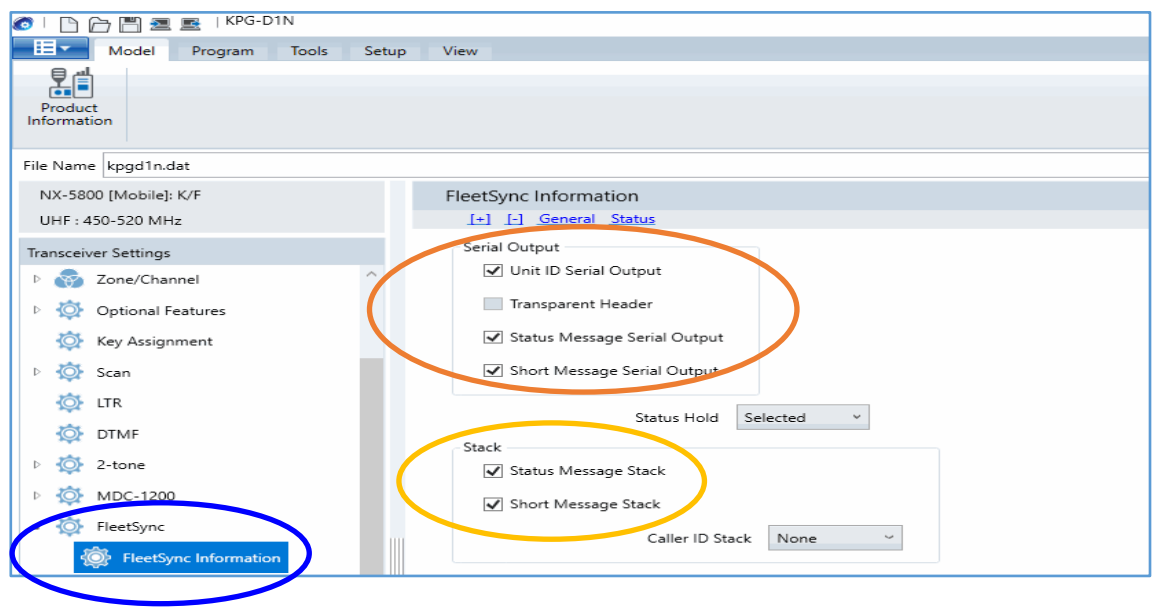

#### 6. *Configure NXDN Settings*

- a. Expand the **NXDN** folder, then select **NXDN Information**.
- b. Enable all options in the **Serial Output** section, except for **Transparent Header**.
- c. Enable all options in the **Stack** section.

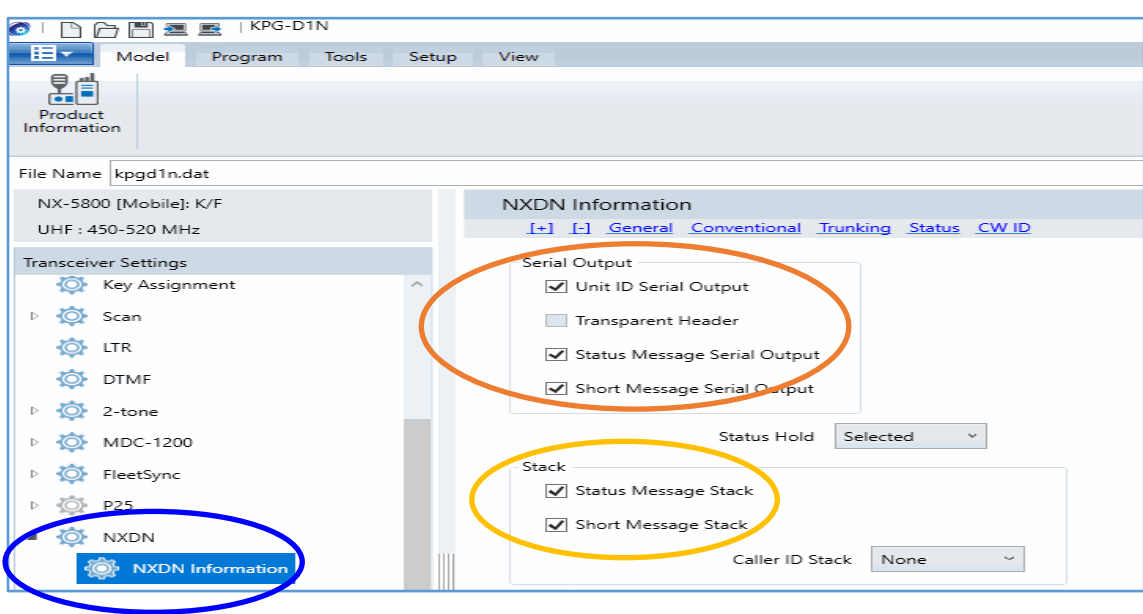

#### <span id="page-11-0"></span>7. *Configure Sound Options*

The steps in this section may be skipped if this radio is to be used for GPS only; ie, not used for voice communications.

- a. Select the **Audio Profile** folder.
- b. In the **General** section of the **Audio Profile** page, change **Microphone Sense** to **+4 dB** (High).

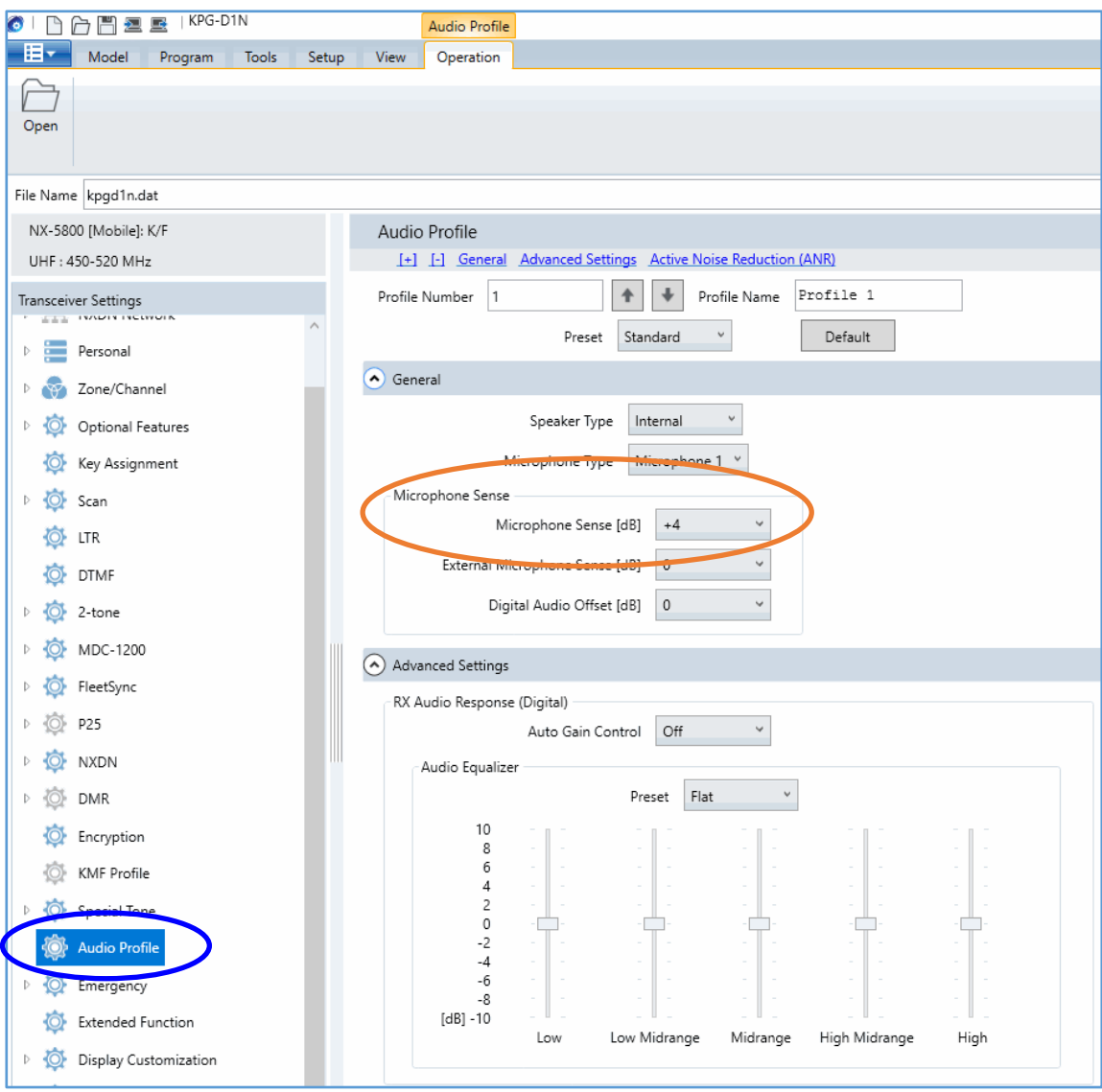

### <span id="page-12-0"></span>8. *Configure Audio Routing Options*

The steps in this section may be skipped if this radio is to be used for GPS only; ie, not used for voice communications.

- a. Select the **Extended Function** folder.
- b. Expand the **Modulation Line** tab.
- c. For **Mic PTT**, select **Connect** for both **Mic Line** and **MI2 Line**.

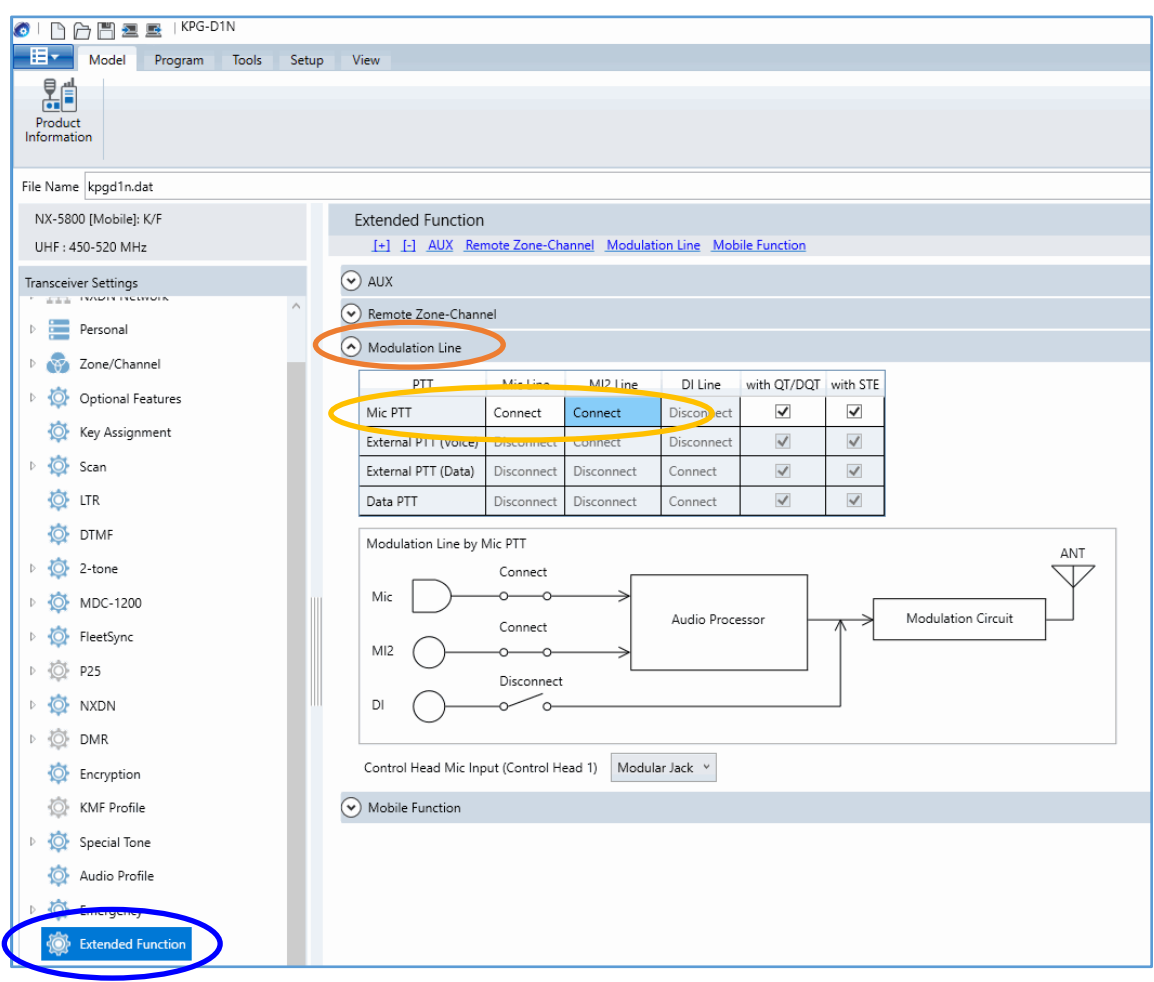

- 9. *Write New Configuration to Radio*
	- a. Click the  $\Box$  icon found in the main toolbar.

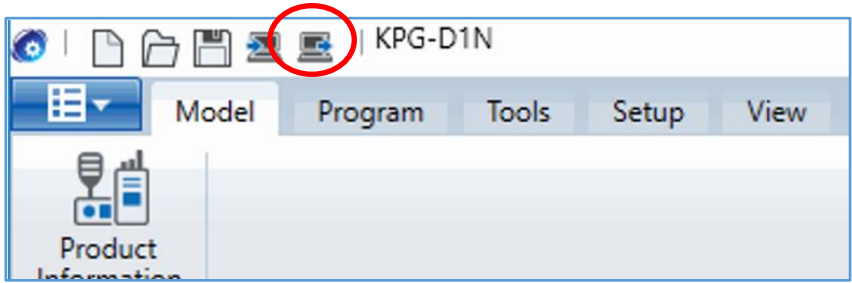

## <span id="page-13-0"></span>*3.1.2 Configure the Data Revert Radio*

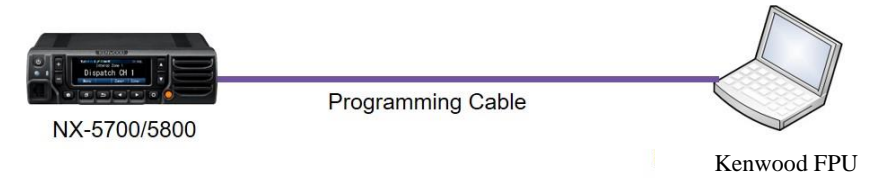

If you are using a Data Revert radio, follow the same steps for configuring the radio as you would for the Voice Radio with the following exceptions:

- Because the Data Revert Radio does not deal with audio, you may skip the steps for *[Configure Sound](#page-11-0)  [Options](#page-11-0)* on page *[12](#page-11-0)*, as well as steps for *[Configure Audio Routing Options](#page-12-0)* on page *[13](#page-12-0)*.
- **Be certain to follow steps described on page** *[10](#page-9-0)***,** *[Configure GPS Settings](#page-9-0)***.**
- <span id="page-13-1"></span>• Because *Channel Steering* only affects the Voice Radio, program only the data channel into the radio.

# <span id="page-14-0"></span>*3.1.3 Configure Subscriber Radios*

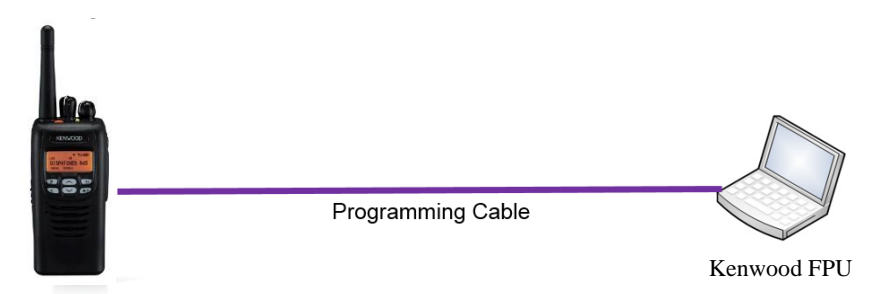

Use the **FPU**, (Kenwood's NEXEDGE 'Field Programming Utility' configuration software) to configure NEXEDGE radio parameters using the following steps.

#### 1. *Configure the subscriber radio as any other radio.*

- a. Using a Kenwood programming cable, connect the NX-5200/5300 Control Station radio to a PC or Notebook that has the correct Kenwood FPU version (KPG-D1N in this case).
- b. Open the **KPG-D1N** FPU.
- c. Ensure that the correct COM port is selected.
- d. From the **Model** tab, choose the **Product Information** page, and then click the **Read Configuration** button as shown below.
- e. Enable **Feature Selections** that this radio is licensed for with a check mark in the appropriate boxes, and then click the **OK** button.

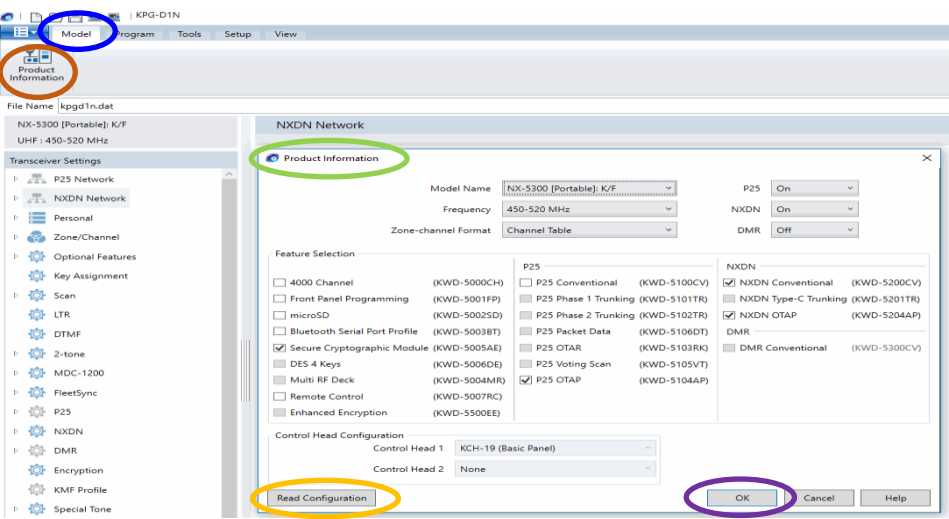

- 2. *Configure ID settings for FleetSync.*
	- If using FleetSync, expand the **Personal** folder, expand the **System 1** folder under that, and then select **System Information**.
	- In the System Information window, for **System Type** select Analog Conventional and for **Signaling Type** select FleetSync.
	- Enter a value for **Fleet (Own)** and **ID (Own)**.

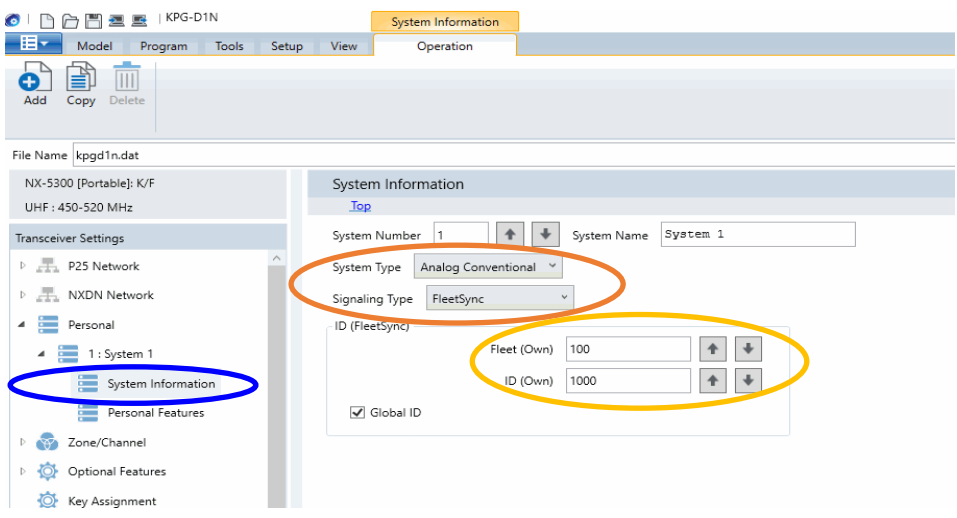

- 3. *Or, Configure ID settings for NXDN.*
	- If using NXDN, expand the **Personal** folder, expand the **System 1** folder under that, and then select **System Information**.
	- In the System Information window, for **System Type** select **NXDN** Conventional and for **Signaling Type** select **FleetSync**.
	- Enter a value for **Fleet (Own)**, **ID (Own)**, **Unit ID** and **Unit ID Name (Own)**.

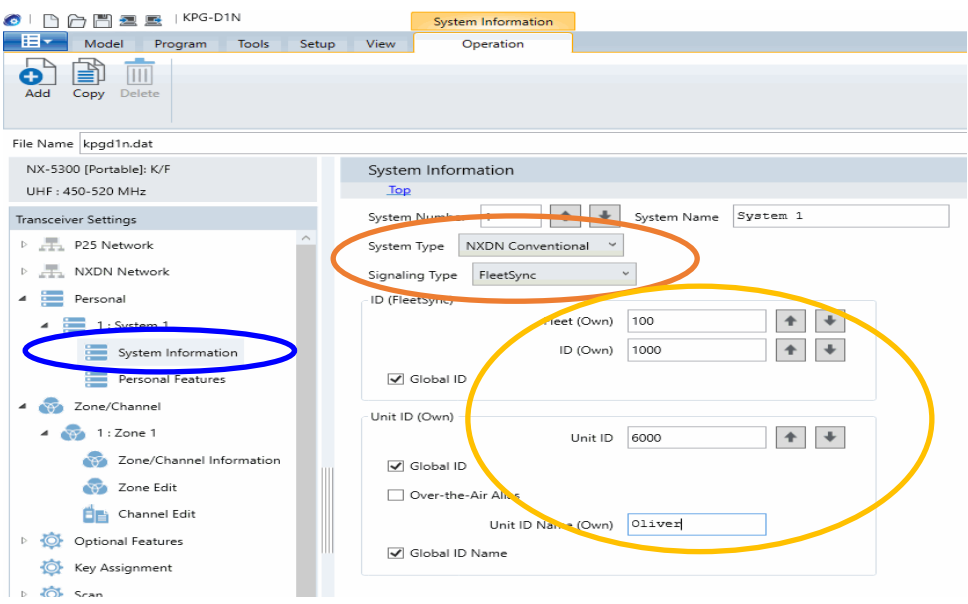

- 4. *Configure Data settings & Target/Base ID settings.*
	- Expand the **Personal** folder, expand the **System 1** folder under that, and then select **Personal Features**.
	- If using *FleetSync* on a conventional (non-trunked) system, use the **Analog** section to ensure that the correct data will be sent to the Data Channel:
		- i. Specify the channel to use for data by assigning the **Data Zone-Channel (Analog)** field as required for your system.
		- ii. **Enable the desired messages** to send across the Data Zone-Channel with a Check.
		- iii. Enter a value For **Target Fleet** and **Target ID**. Note: If the target does not include the Control Station(s), data will not appear in RadioPro.

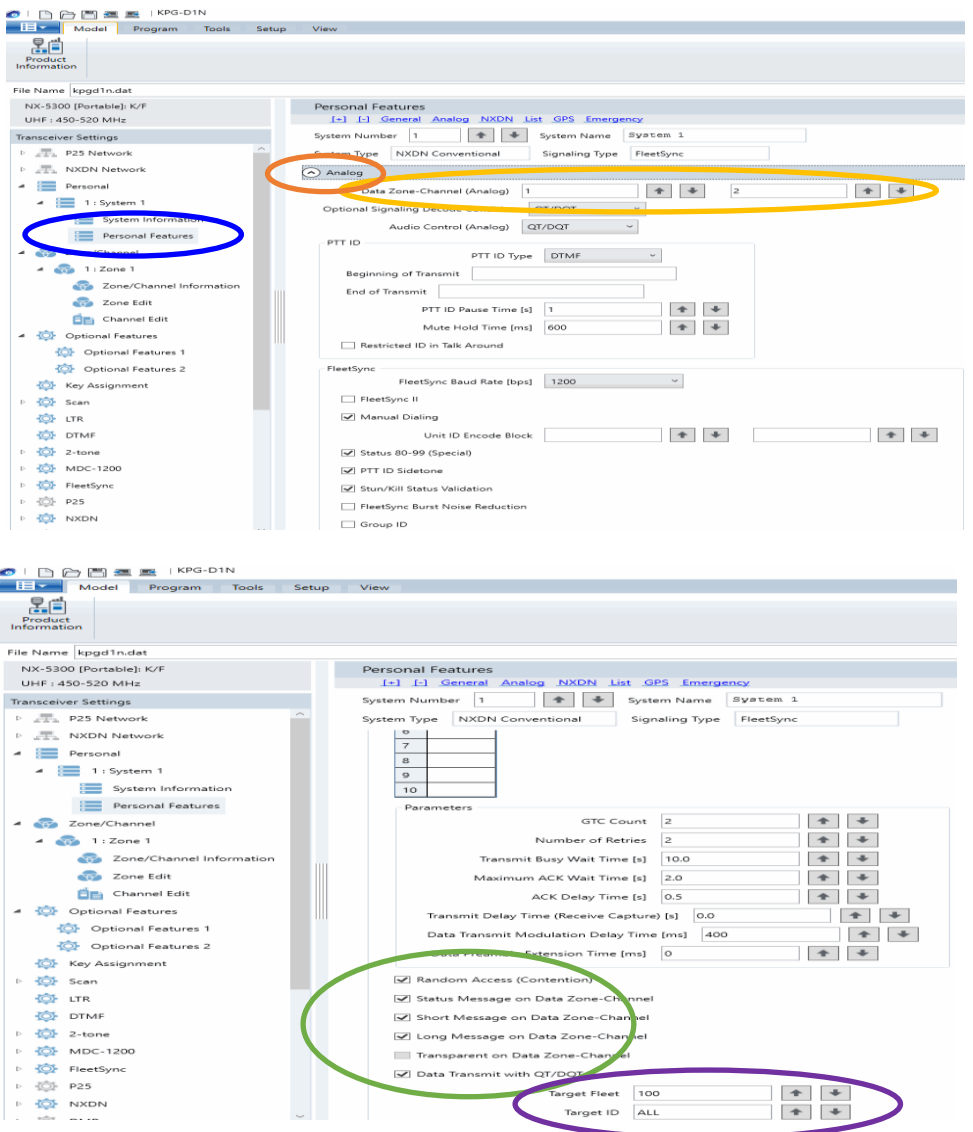

- If using NXDN on a conventional system, use the **NXDN** section to ensure that the correct data will be sent to the Data Channel:
	- i. Specify the channel to use for data by assigning the **Data Zone-Channel (NXDN)** field as required for your system.
	- ii. Enter a value for **Base ID Type** and **Base ID**.
	- iii. **Enable the desired messages** to send across the Data Zone-Channel with a Check. Note: If the Base ID does not include the Control Station(s), data will not be sent to RadioPro clients.

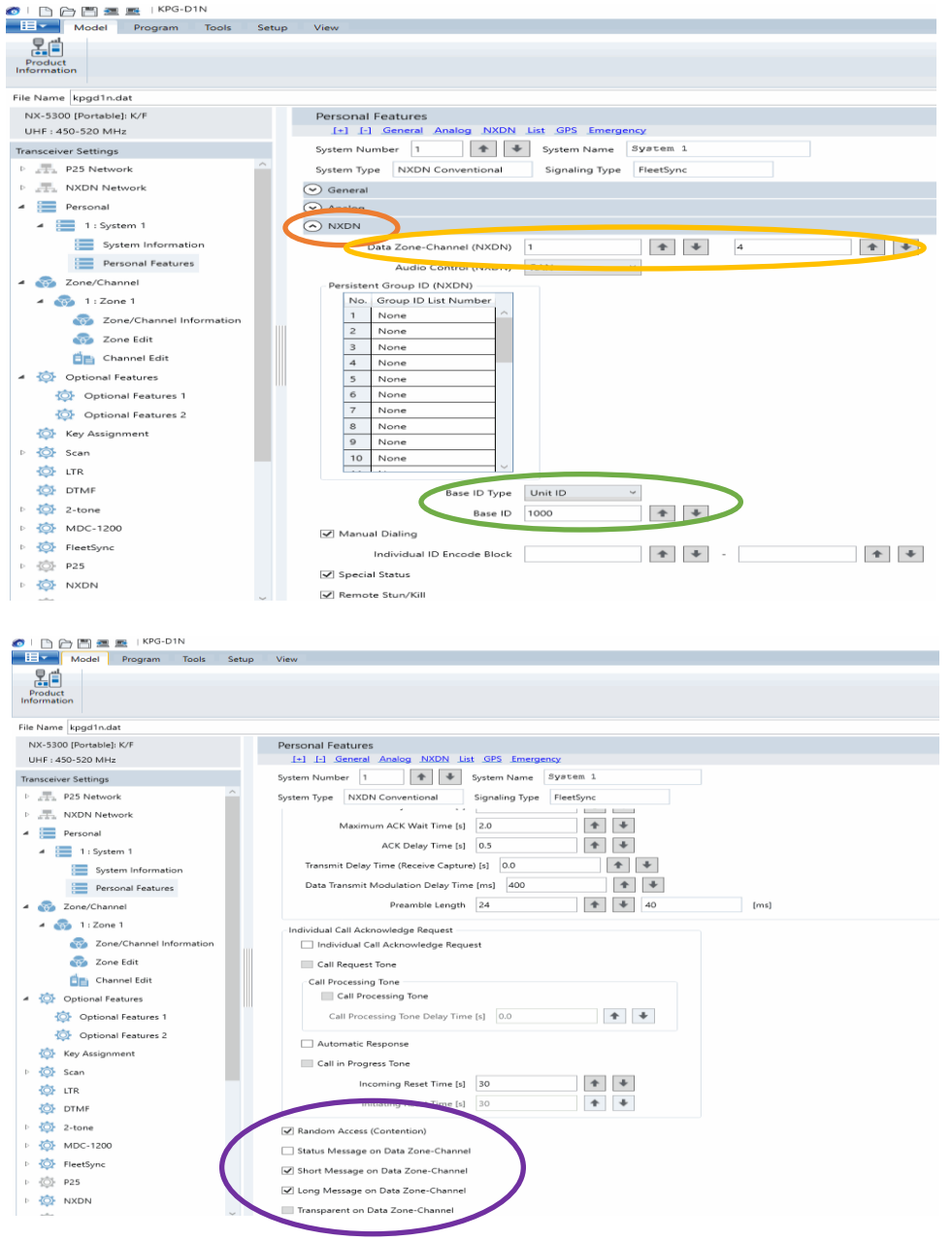

- 5. *Configure Text Message Settings.*
	- Select the **Key Assignment** folder, in the **Menu** section choose **Call** in the **Category List**, select **Short Message** from the **Available Function List**, and then click the **Add** button.

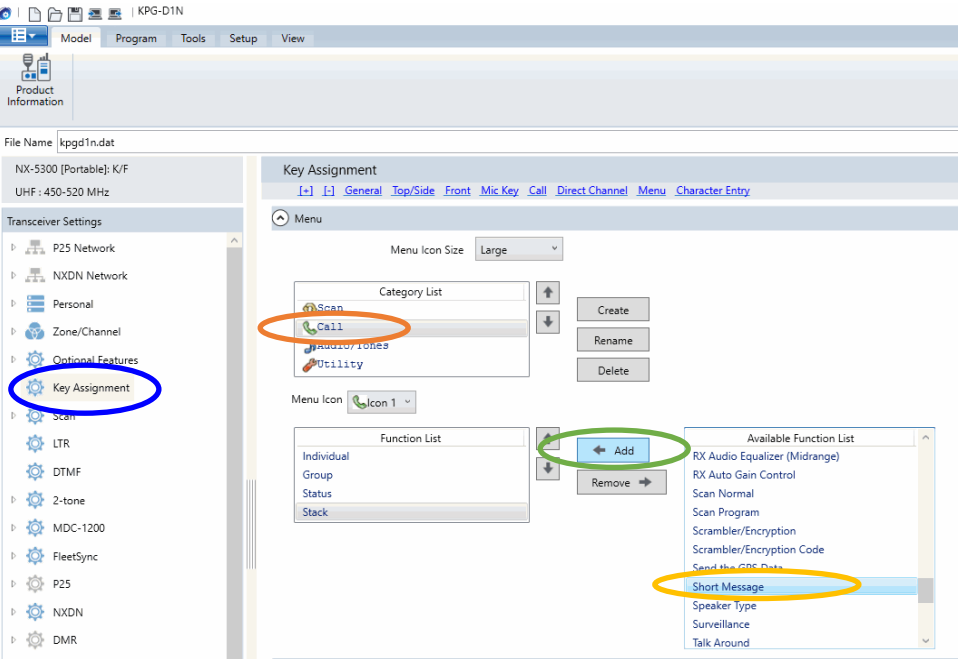

- 6. *Configure the GPS settings.*
	- If using GPS, configure the desired behavior for the radio by expanding the **Personal** folder, expand the **System 1** folder under that, and then select **Personal Features**.
	- In the **GPS** section enable **GPS Report on Data Zone-Channel** with a check mark, and then select the correct channel to use in the **GPS Report Channel** box.
	- Ensure the GPS Base ID Type includes the Control Station radio.
		- i. If using GPS with NXDN, in the **NXDN** section, enter a value for **GPS Base ID Type** and **GPS Base ID**.
		- ii. If using GPS with FleetSync, in the **FleetSync** section, enter a value for **Base Fleet** and **Base ID**.

Note: This is the ID the subscriber will respond to, which will be the ID of the data revert control station radio. If the Base ID does not include the Control Station(s), data will not appear in RadioPro.

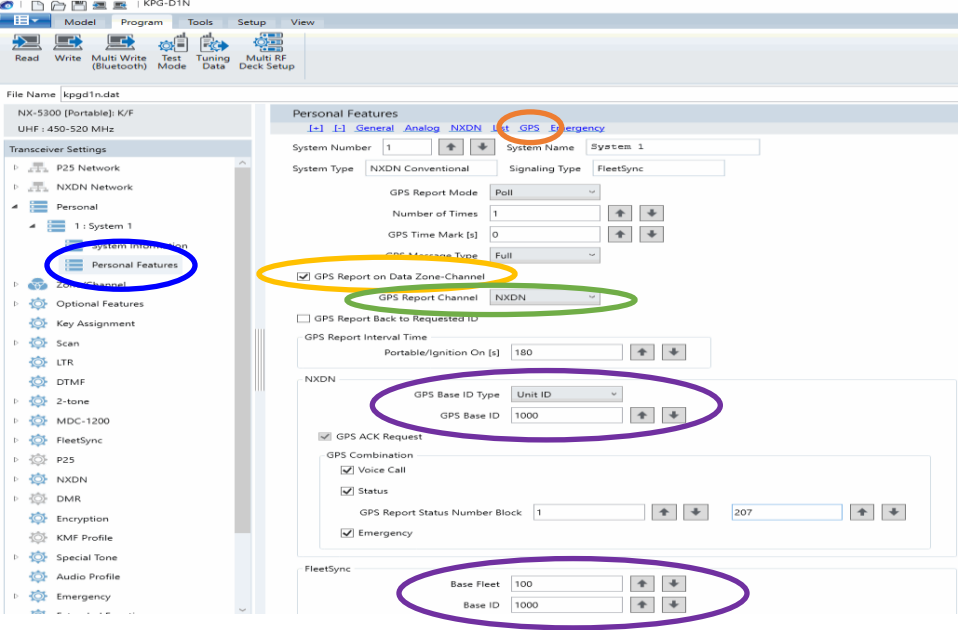

# <span id="page-20-0"></span>**3.2 Connect the Gateway to the Radio**

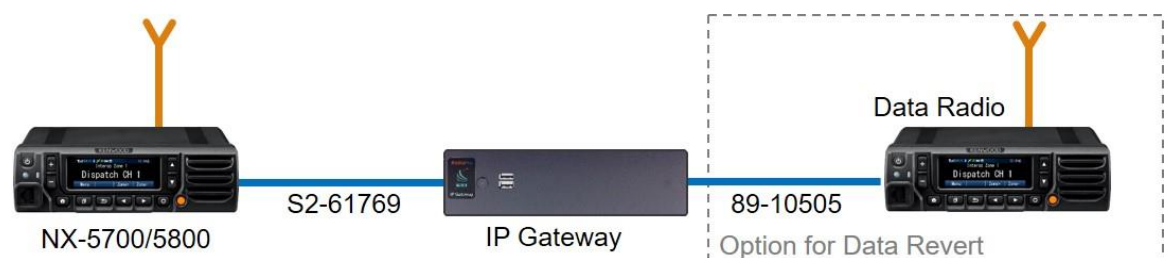

#### **Note: Before continuing, ensure that the programming cable has been disconnected from the front mic connector.**

See Section *4.1 Appendix - [Radio Interface Cables](#page-22-1)* on Page *[23](#page-22-1)* for interface cable details.

Connect the IP Gateway to the Control Station voice radio using the following steps:

- 1. Connect the DB-25 side of cable S2-617691 to the DB-25 connector on the rear of the NEXEDGE NX-5700/5800 radio.
- 2. Connect the DE-9 male side of the cable to the DE-9 female connector on the rear of the IP Gateway.
- 3. Ensure that jack screws on both connectors are tightened to hold connectors in place.

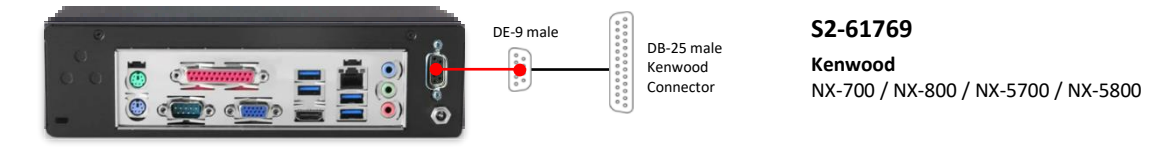

Connect the IP Gateway to the Data Revert Control Station radio using the following steps:

- 1. Connect the DB-25 side of cable 89-10505 (DB25 Male to DE9 Female) to the DB-25 connector on the rear of the NEXEDGE NX-5700/5800 radio.
- 2. Connect the DE-9 female side of the cable to the DE-9 male connector on the rear of the IP Gateway.
- 3. Ensure that jack screws on both connectors are tightened to hold connectors in place.

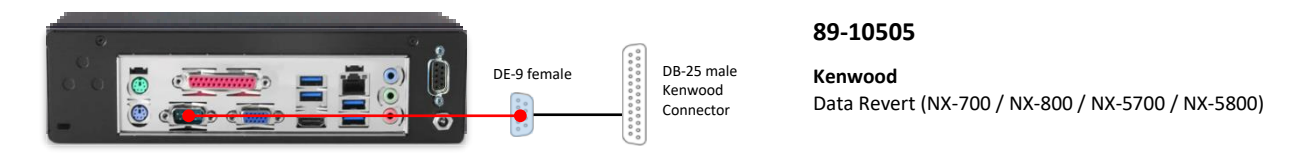

**Note: If the IP Gateway has not yet been configured with appropriate IP parameters, do NOT connect the IP Gateway to an IP network.**

# <span id="page-21-0"></span>**3.3 Configure the RadioPro IP Gateway**

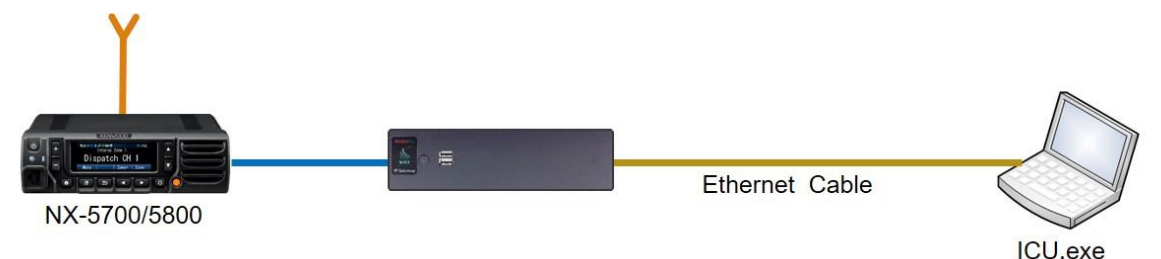

#### **Note: Before continuing, ensure that Wi-Fi connection has been disabled in the PC or Laptop being used to configure the IP Gateway.**

The RadioPro ICU (**I**P **C**onfiguration **U**tility) must be used to configure each RadioPro IP Gateway with the necessary parameters. Configuration of each RadioPro IP Gateway must be performed before connecting the IP Gateway to a local area network.

#### Configure RadioPro IP Gateway settings:

Please Refer to the *[RadioPro IP Gateway Installation Guide](https://ctiproducts.com/documents/radiopro/v9/RadioPro%20IP%20Gateway%20Installation%20Guide.pdf)* for information about how to connect to the IP Gateway and for settings that apply to all radio systems.

Configure NEXEDGE specific settings: (Once connected to the IP Gateway with the ICU Utility)

#### *NEXEDGE Radio tab*

Enter the appropriate radio ID values for the fields on this tab.

The **Receive PTT ID timeout (ms)** field is used to give the transmitting radio time to transmit its PTT ID before the default PTT ID is used.

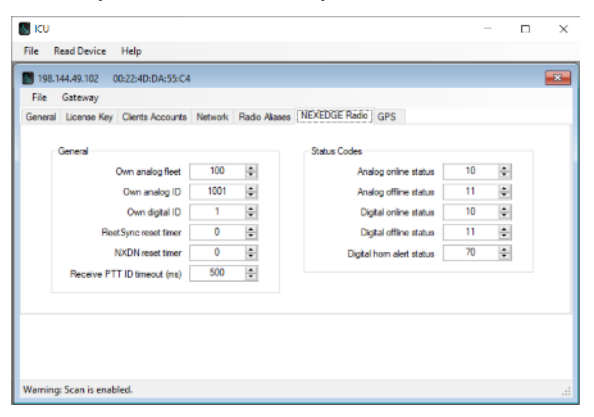

#### *GPS tab*

If mapping locations of subscribers is required, place a check mark next to **Start GPS polling when online status received**. Leave this unchecked if GPS mapping is not needed, or if subscriber radios have been programmed to start GPS polling on their own.

Then choose a **Report interval time** to set the minimum time between successive GPS updates. Increasing this parameter will decrease the number of GPS updates, thereby allowing more channel bandwidth for voice conversations.

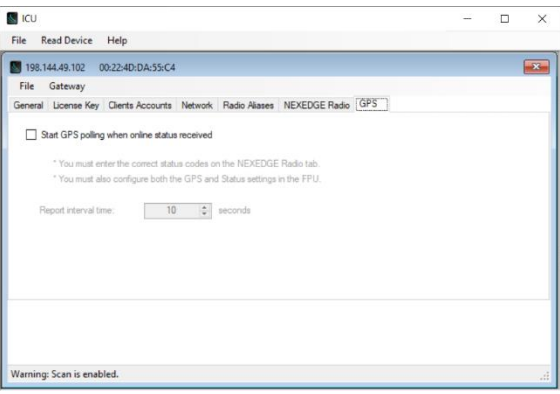

Refer to the *[RadioPro IP Gateway Installation Guide](https://ctiproducts.com/documents/radiopro/v9/RadioPro%20IP%20Gateway%20Installation%20Guide.pdf)* for instructions on how to connect the RadioPro IP Gateway to an IP Network, configure Port Forwarding, and installing RadioPro Clients.

# <span id="page-22-0"></span>**4. APPENDIX**

# <span id="page-22-2"></span><span id="page-22-1"></span>**4.1 Appendix - Radio Interface Cables**

## *Kenwood NEXEDGE NX-5700, NX-5800, NX-700, NX-800*

### *Voice Radio*

**Interface Cable # S2-61769**

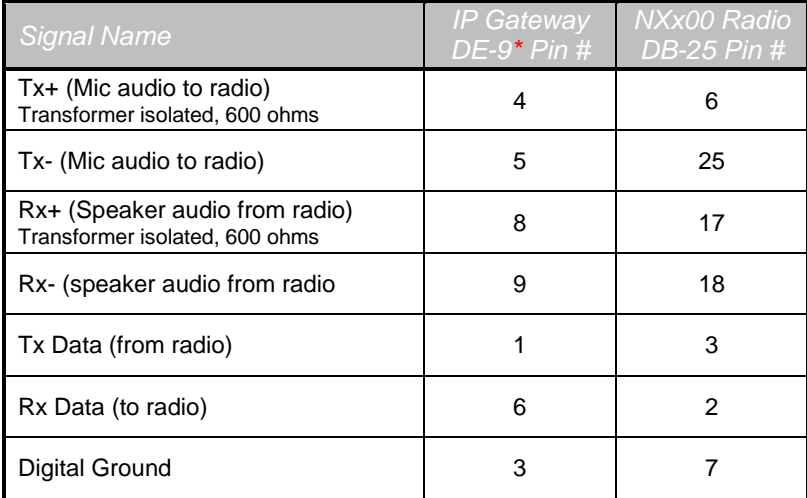

\* Interface cable requires DE-9 Male to connect to the IP Gateway female connector.

# *Data Radio*

### **Interface Cable # 89-10505 (standard DE-9 female to DB-25 male serial cable)**

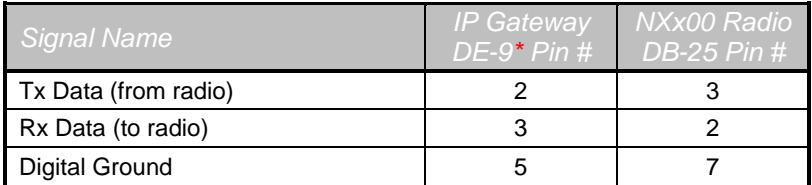

\* Interface cable requires DE-9 Female to connect to the IP Gateway male serial port connector.

# <span id="page-23-0"></span>**5. INDEX**

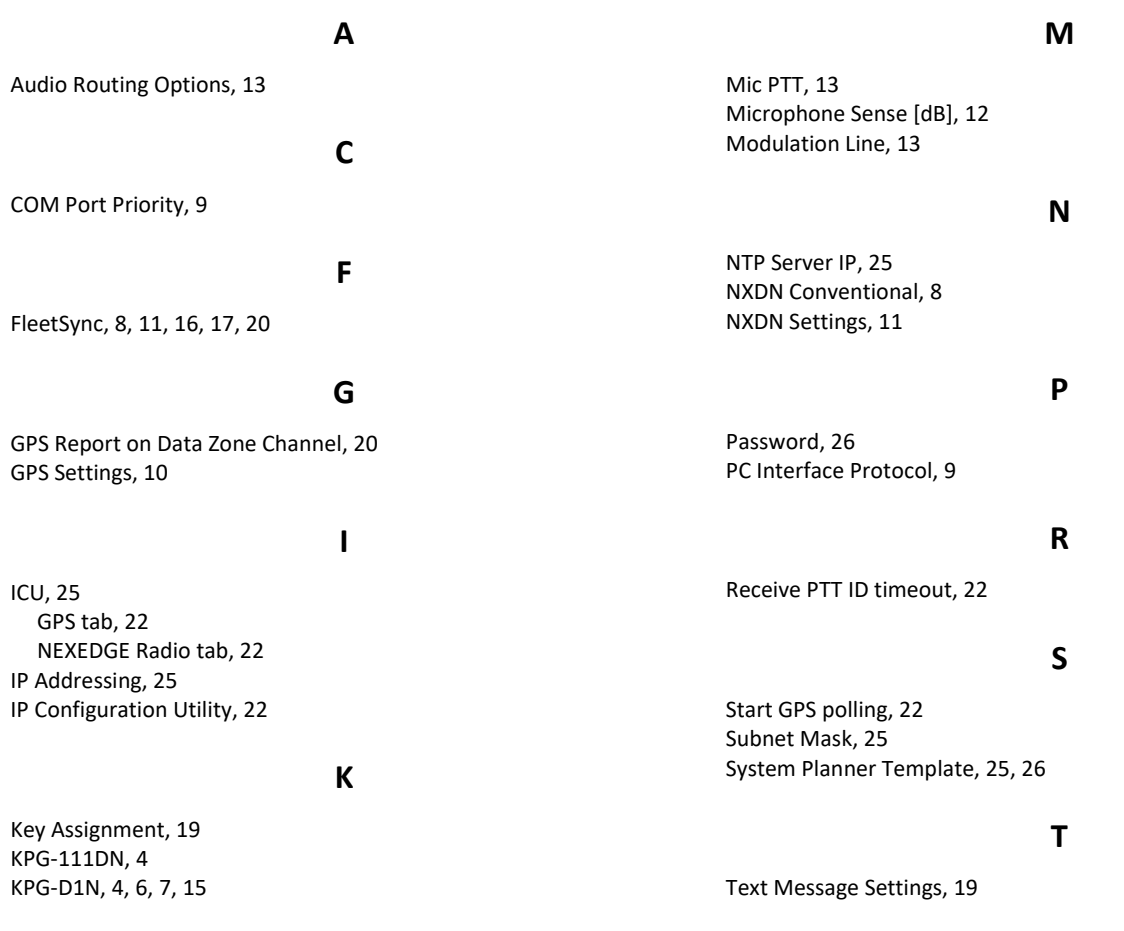

# <span id="page-24-0"></span>**6. SYSTEM PLANNER TEMPLATE PAGE 1 OF 2**

### <span id="page-24-1"></span>*RadioPro IP Gateways*

#### **Parameters Common to all IP Gateways**

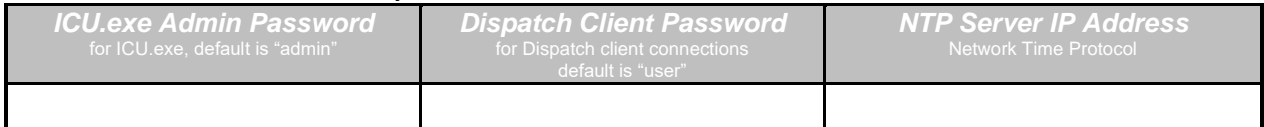

#### **Parameters Unique to each IP Gateway**

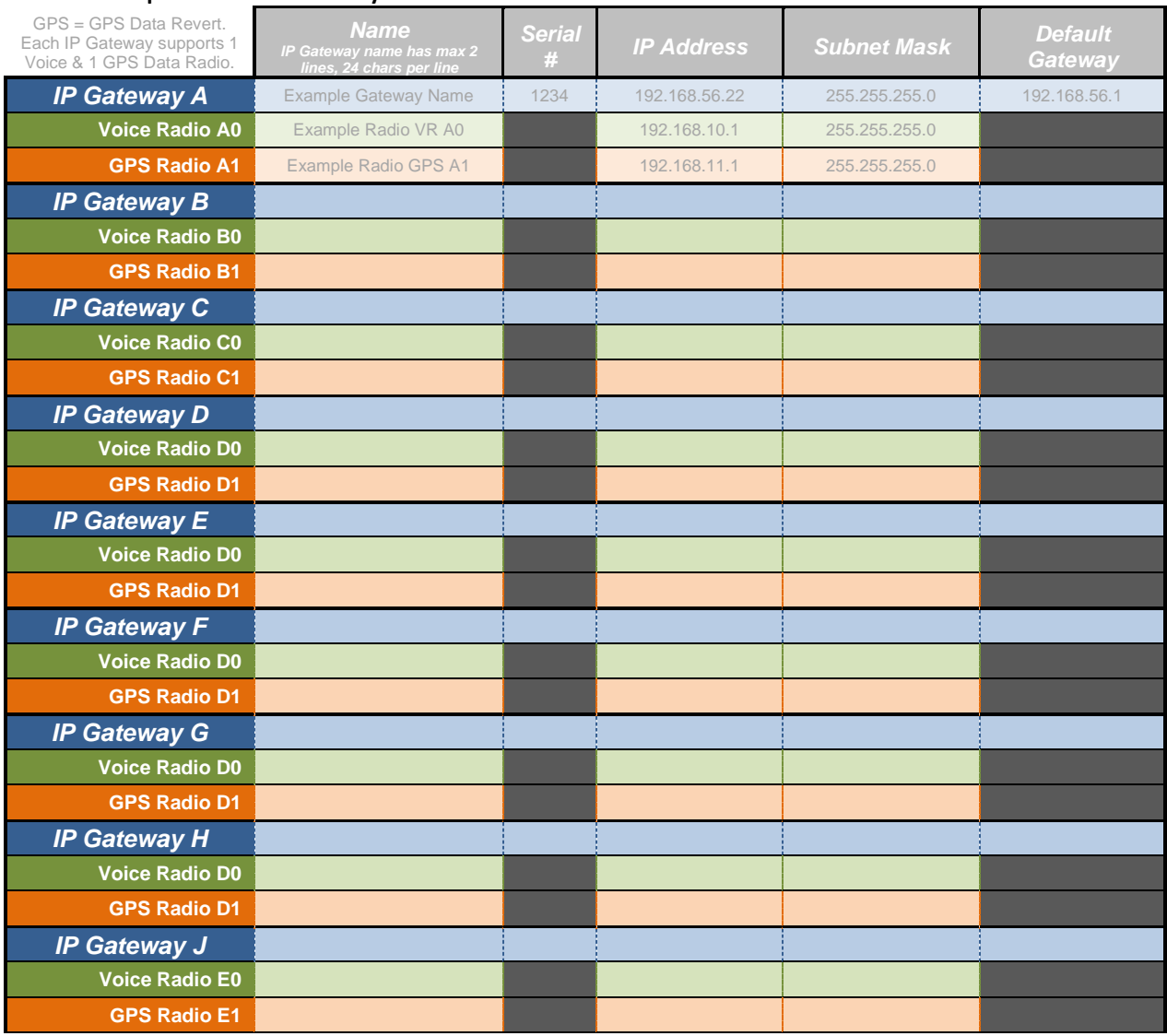

If additional IP Gateways are needed, copy this page.

See next page for System Planner Template Page 2 of 2

# <span id="page-25-0"></span>**SYSTEM PLANNER TEMPLATE PAGE 2 OF 2**

### <span id="page-25-1"></span>*RadioPro Dispatch Clients*

See *[RadioPro Dispatch Installation and Configuration Guide](https://ctiproducts.com/documents/radiopro/v9/RadioPro%20Dispatch%20Installation%20and%20Configuration%20Guide.pdf)* for more information.

### **Parameters Common Parameters Unique**

**to all Dispatch clients to each Dispatch client**

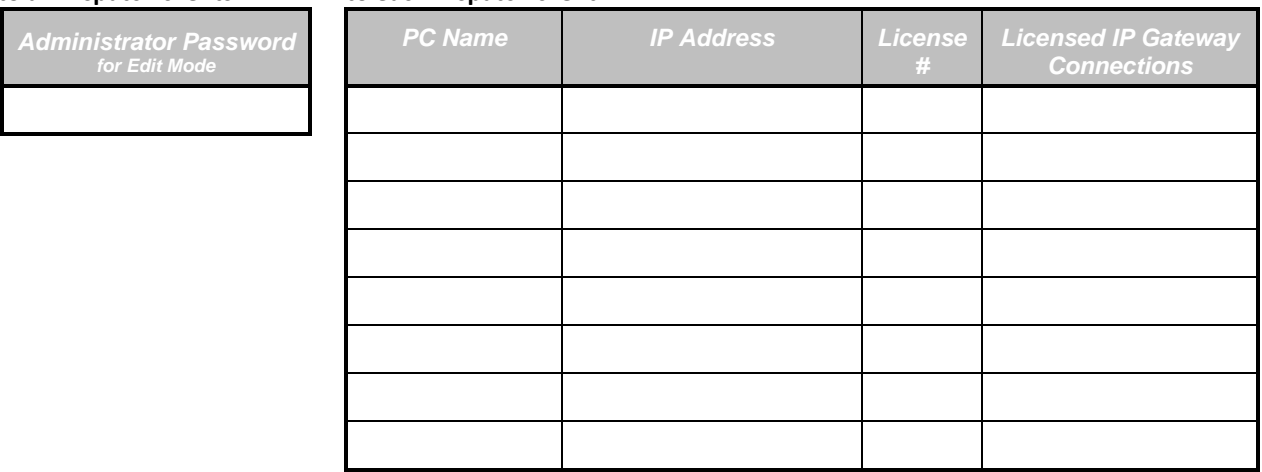

# <span id="page-25-2"></span>*RadioPro Solo, Talk, and Mobile Clients*

See *[RadioPro Solo Client Installation Guide](https://ctiproducts.com/documents/radiopro/v9/RadioPro%20Solo%20Client%20Installation%20Guide.pdf)* for more information.

#### **Parameters Common to all Talk Clients**

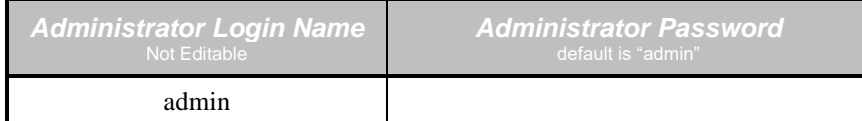

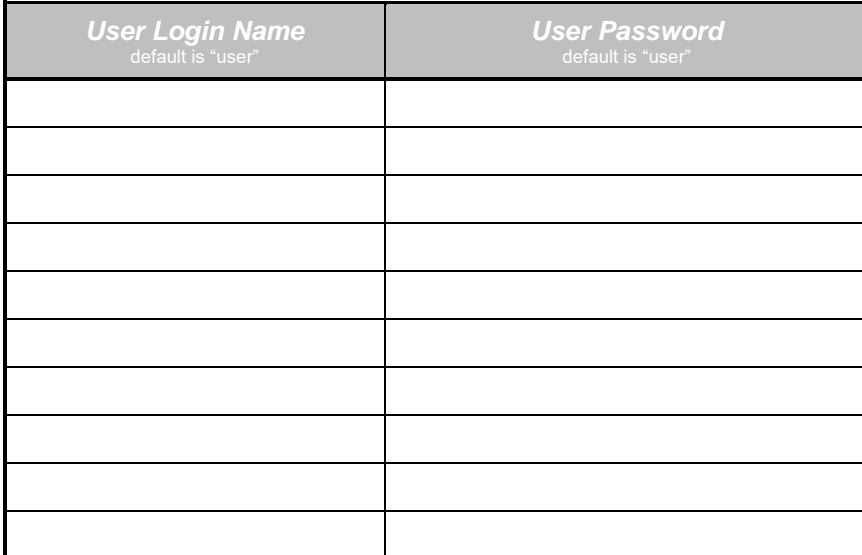

If additional Solo, Talk, or Mobile client logins are needed, copy this page.